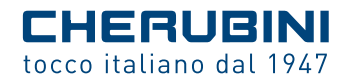

# SKIPPER LCD

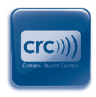

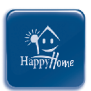

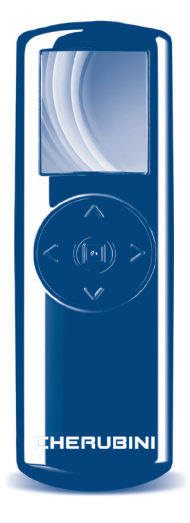

- **I** TELECOMANDO MULTIFUNZIONE
- **GB** MULTI-FUNCTION REMOTE CONTROL
	- **D** MULTIFUNKTIONS-HANDSENDER
		- **F** ÉMETTEUR MULTIFONCTION
			- **E** EMISOR MULTIFUNCIÓN

ISTRUZIONI - INSTRUCTIONS - EINSTELLANLEITUNGEN INSTRUCTIONS - INSTRUCCIONES

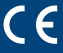

# **Inhaltverzeichnis:**

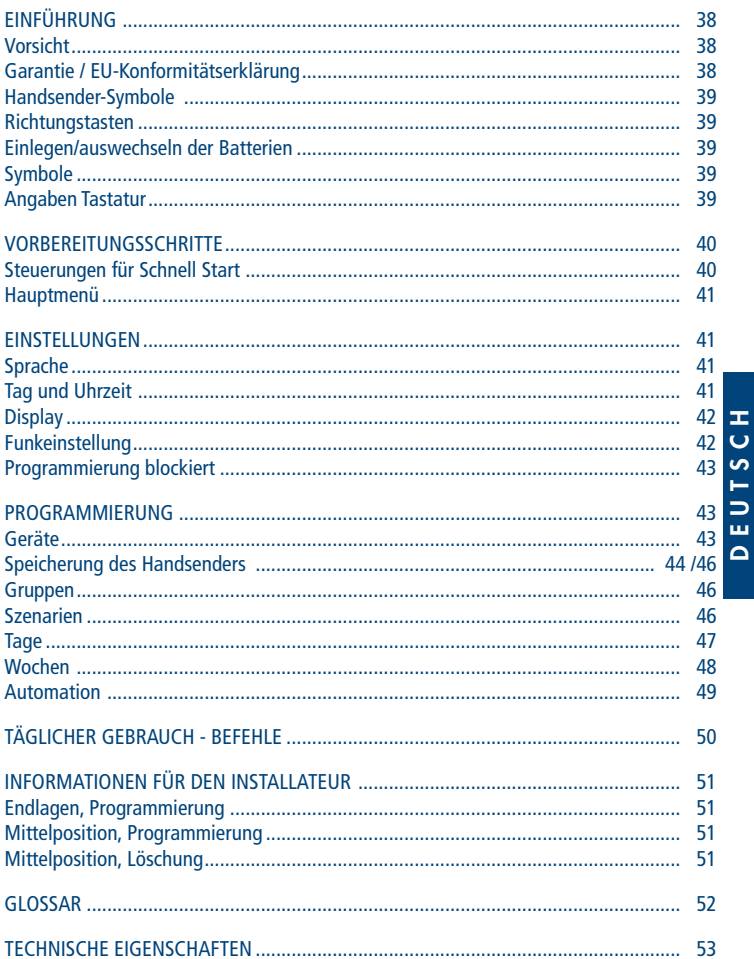

## **EINFÜHRUNG**

Herzlichen Glückwunsch zum Erwerb des Handsenders Skipper LCD von Cherubini! Dank des großen LCD- Farbdisplay 1.8" und einer benutzerfreundlichen Navigation können Sie die Grund.- und Komfortfunktionen zur Bedienung Ihrer Markisen und Rollladen kinderleicht auf Ihre persönlichen Bedürfnisse einstellen.

In diesen Anleitung wird folgendes beschrieben:

- Erste Schritte zur Ersteinstellung der Handsenders (VORBEREITUNGSSCHRITTE)
- Wie können die Grundeinstellungen des Handsenders geändert werden: Sprache, Tag-Zeit, Display, Funksteuerungen (EINSTELLUNGEN)
- Welche Schritte sind notwendig um die Grund.- und Komfortfunktionen zu programmieren (PROGRAMMIERUNG)
- Handhabung des Handsenders nach Ersteinstellung und Programmierung (BEFEHLE).

Weitere Instrumente, die Ihnen auf diesem Weg nützlichen sein könnten, sind die HANDSENDER-SYMBOLE (auf den ersten Seiten) und das GLOSSAR die Sie am Ende finden.

Bei Unklarheiten wenden Sie sich ohne zu zögern Sie an Ihren Fachhändler.

**VORSICHT!! In der ersten Einstellfase auch die Einstellanleitungen des Motors oder des Funkempfängers zurate ziehen.**

## **VORSICHT**

Halten Sie die Handsender von den Kindern fern, es ist kein Spielzeug! Zur Verhinderung das Rollladen oder Markisen aus Freude am Spiel betätigt werden sind Kinder zu beaufsichtigen.

#### **GARANTIE**

Bei nichtbeachten der Gebrauchsanweisung entfällt die CHERUBINI Gewährleistung und Garantie.

#### **EU-KONFORMITÄTSERKLÄRUNG**

CHERUBINI S.p.A. erklärt der produkt erfüllt die einschlägigen Harmonisierungsrecht svorschriften der Union: Richtlinie 2014/53/EU, Richtlinie 2014/65/EU.

Der vollständige Text der EU-Konformitätserklärung kann unter unserer Web-Seite www.cherubini.it, gefragt werden.

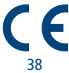

## **HANDSENDER-SYMBOLE**

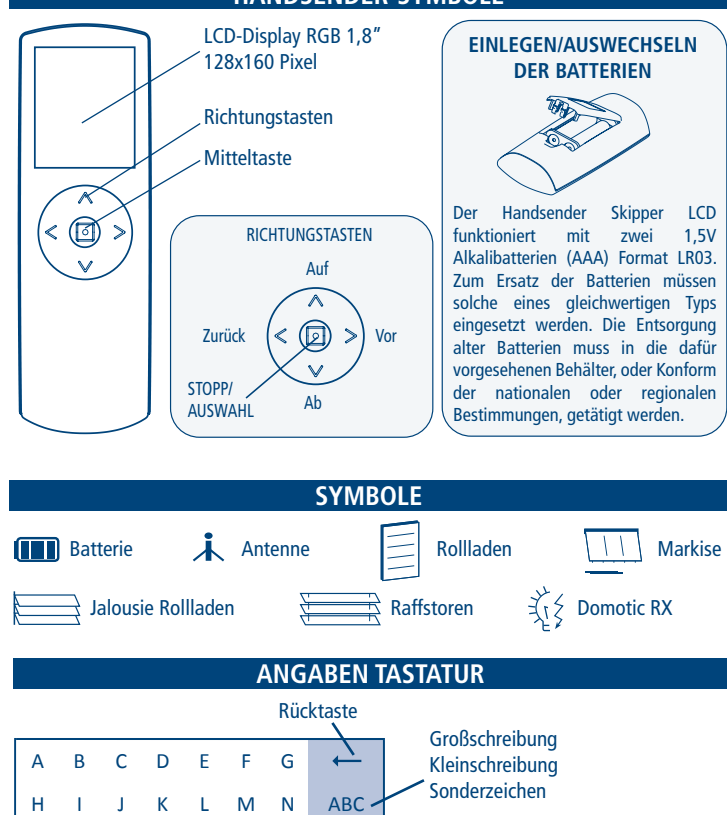

39 Die Richtungstasten zum Bewegen innerhalb der Tastatur verwenden und zur Bestätigung des gewünschten Buchstabens die Mitteltaste (AUSWAHL) drücken. Zum Logout auf die Enter-Taste gehen und AUSWAHL drücken.

Leertaste

O P Q R S T U 123

 $V$  W X Y Z  $\rightarrow$ 

Nummern und Symbole

Enter-Taste

Ŧ

## **VORBEREITUNGSSCHRITTE**

Diese Schritte werden nur bei der Ersteinstellung des Handsenders ausgeführt. Alle Einstellungen können jederzeit durch Login in den Bereich EINSTELLUNGEN geändert werden.

1 - Die Batterien einlegen, dabei die Angaben auf S. 39 befolgen. Das Display des Handsenders aktiviert sich sofort.

ACHTUNG! Bei Austausch der Batterien, behält der Handsender alle bis dahin eingegebenen Einstellungen und Programmierungen mit Ausnahme von "Tag" und "Zeit" bei, hierfür ist die Einstellung bei Einschaltung des Handsenders erforderlich.

2 - Erste Displayseite: Wahl der Sprache

Die gewünschte Sprache unter Verwendung der Tasten AUF/AB+AUSWAHL einstellen und SPEICHERN drücken.

3 - Zweite Displayseite: Einstellung Tag - Zeit

Die Tasten AUF/AB zum Einstellen des gewünschten Wertes verwenden. AUSWAHL drücken, um innerhalb derselben Displayseite von einer Box zur anderen zu gehen. Am Ende der Einstellung SPEICHERN drücken.

4 - Dritte Displayseite: SYSTEMSTATUS

Zeigt die aktuellen Einstellungen des Handsenders an. (Für Details: siehe AUTOMATION S. 49) Beim täglichen Gebrauch des Handsenders ist dies die Anfangsdisplayseite, von der man mit der Navigation weiter vorgehen kann. Vom "SYSTEMSTATUS" aus ist unter Anwendung der Richtungstasten ein "Schnell Start" in vier Menüs möglich, bzw. – durch Drücken der Mitteltaste – gelangen Sie direkt ins Hauptmenü.

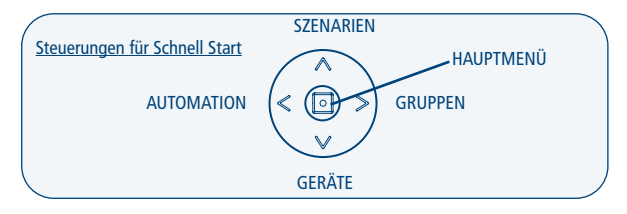

Vor der Programmierung der "Geräte", "Gruppen" und "Szenarien" sind die entsprechenden Befehle für Schnell Start nicht aktiv. Wenn "PROGRAMMIERUNG BLOCKIERT" (siehe S. 43) eingeschaltet ist, ist ein Login in den Bereich Automation nicht möglich.

## **HAUPTMENÜ**

Von dieser Displayseite können Sie sich in verschiedene Funktionen des Handsenders einloggen:

1) BEFEHLE – dies ist der Bereich für die tägliche Bedienung: Hier können Geräte, Gruppen und Szenarien die vorher gespeichert wurden unter Verwendung der AUF, AB, STOPP Tasten betätigt werden. In der Installationsphase können die Endlagenpositionen sowie die Mittelposition programmiert werden.

2) PROGRAMMIERUNG – hier können Geräte, Gruppen und Szenarien sowie die Tage und Wochen erstellt oder geändert werden. Darüber hinaus kann der Betriebsmodus unter manuell, Tag Automatik und Wochen Automatik eingestellt werden. Um ungewollte Änderungen bei der Programmierung während des täglichen Gebrauchs zu verhindern, kann "Programmierung Blockiert" eingegeben werden (siehe Einstellungen S. 43).

3) EINSTELLUNGEN - In Einstellungen können Sprache, Wochentag und Zeit, die Helligkeit des Displays und die Ausschaltzeit des Displays nach dem letzten Tastendruck geändert werden. Außerdem einige Parameter zur der Funkübertragung der Befehle.

## **EINSTELLUNGEN**

In diesem Bereich können sowohl die Grundeinstellungen (Sprache, Tag, Zeit) als auch die im Werk voreingestellten Werte geändert werden.

ACHTUNG! Bei Austausch der leeren Batterien, behält der Handsender alle bis dahin eingegebenen Einstellungen und Programmierungen mit Ausnahme von "Tag - Zeit" bei, hierfür ist die Einstellung bei Einschaltung des Handsenders erforderlich.

#### **EINSTELLUNG VON SPRACHE, TAG UND UHRZEIT**

Zur Einstellung der Sprache: *Hauptmenü / Einstellungen / Sprache*

Bewegen Sie sich unter Verwendung der Tasten AUF/AB auf die gewünschte Sprache,  $AIISWAHI + SPFICHFRN$  drücken.

Zur Einstellung des Tages und der Uhrzeit: *Hauptmenü / Einstellungen / Tag - Zeit* Die gewünschten Werte\* einstellen und SPEICHERN drücken.

#### **AKTIVIERUNG UND EINSTELLUNG DES DISPLAYS**

Zur Aktivierung des Displays circa 1 Sekunde lang eine beliebige Taste drücken.

Nach dem letzten gegebenen Impuls bleibt das Display für eine einstellbare Zeit in Sekunden eingeschaltet (Werkseinstellung: 30 Sekunden). Wenn sich das Display ausschaltet, kann es in den folgenden 10 Minuten mit einem kurzen Druck auf eine Taste wieder eingeschaltet werden und es wird dieselbe Displayseite angezeigt, auf der zuvor gearbeitet wurde. Nach Ablauf der 10 Minuten (verlängerte Ausschaltung) muss zur Einschaltung des Handsenders irgendeine Taste lange (circa 1 Sek.) gedrückt werden, das System beginnt mit der Displayseite Systemstatus.

Zur Änderung des voreingestellten Wertes:

*Hauptmenü / Einstellungen / Display > Ausschalten*

Den gewünschten Wert\* (mindestens 10 Sek. – höchstens 90 Sek.) einstellen und SPEICHERN drücken.

In der Programmierphase empfiehlt es sich, einen hohen Wert (60-90 Sek.) einzustellen, während für den täglichen Gebrauch ein niedriger Wert (10-30 Sek.) ausreicht um die Batterien zu schonen.

Displayhelligkeit ändern:

*Hauptmenü / Einstellungen / Display > Helligkeit* 

Den gewünschten Wert\* (mindestens 00 – höchstens 10) einstellen, dann SPEICHERN drücken.

\*Zur Einstellung des gewünschten Wertes die Tasten AUF/AB verwenden.

Um auf derselben Displayseite von einer Box zur nächsten zu gehen AUSWAHL drücken.

#### **FUNKEINSTELLUNG**

Befehlsverzögerung (Bef.-Verzögerung): Wenn die Programmierung die Versendung von Befehlen in Folge (z. B. Öffnung der Rollladen in mehreren Zimmern) vorsieht, werden die Befehle von einer eingestellten Anzahl von Sekunden gestaffelt.

Anzahl der Wiederholungen (Anzahl Wiederholu): Wenn ein Befehl gleichzeitig sowohl im Automatik- als auch im manuellen Modus an mehrere Geräte gesendet wird (Gruppe oder Szenario), kann die Durchführung des Befehls durch den Motor von externen Einflüssen beeinträchtigt werden. Aus diesem Grund ist die Möglichkeit vorgesehen worden, eine bestimmte Anzahl von Wiederholungen zu bestimmten Zeitabständen (*Verzögerung der Wiederholungen*) einzustellen.

Verzögerung der Wiederholungen (Wiederhol Verzögerung): der Zeitabstand zwischen einer Befehlswiederholung und der folgenden.

Diese Werte können alle nach Belieben eingestellt werden:

**Befehlsverzögerung:** Werkseinstellung: 4 - Einstellbarer Wert von 2 bis 30 Sek. **Anzahl der Wiederholungen:** Werkseinstellung: 3 - Einstellbarer Wert von 2 bis 10. **Verzögerung der Wiederholungen:** Werkseinstellung: 1 - Einstellbarer Wert von 1 bis 10 Min.

Zur Änderung des voreingestellten Wertes:

*Hauptmenü / Einstellungen / Funk*

Die gewünschten Werte\* einstellen, dann SPEICHERN drücken. \*Zur Einstellung des gewünschten Wertes die Tasten AUF/AB verwenden. Um auf derselben Displayseite von einer Box zur nächsten zu gehen AUSWAHL drücken.

#### **PROGRAMMIERUNG BLOCKIERT**

Um eine ungewollte Programmierung im täglichen Bereich zu vermeiden besteht die Möglichkeit die Programmierung zu blockieren.

Wenn "Programmierung Blockiert" aktiviert ist, muss zum Login in den Bereich PROGRAMMIERUNG vom Hauptmenü die Taste AUSWAHL 4 Sekunden lang gedrückt gehalten werden. Nach der "Aufhebung" der Sperre, ist der Bereich PROGRAMMIERUNG bis zur nächsten längeren Ausschaltung des Handsenders normal zugänglich.

**Für den täglichen Gebrauch empfohlen!** 

DEUTSCH

Ŧ Ō ഗ Ē. ⊃ ш  $\Delta$ 

Zum Aktivieren/Deaktivieren der Sperre:

*Hauptmenü / Einstellungen / Progr. Blockiert*

Bewegen Sie sich unter Verwendung der Tasten AUF/AB auf die gewünschte Option, dann AUSWAHL + SPEICHERN drücken.

## **PROGRAMMIERUNG**

**ACHTUNG! Wenn "Programmierung blockiert" aktiv ist (SIEHE PROGRAMMIERUNG BLOCKIERT), muss zum Login in diesem Bereich die STOP-Taste 4 Sekunden lang gedrückt werden.**

## GERÄTE

#### **Zur Erstellung eines neuen Geräts:**

*Hauptmenü / Programmierung / Geräte / NEU* 

-**"Name"**: zur persönlichen Gestaltung des Namens des Geräts (max 16 Zeichen). Den gewünschten Namen auf dem Tastenfeld bilden (siehe S.39). Zum Verlassen: ENTER drücken.

-**"Typ"**: zur Einstufung des Geräts (Rollladen, Markise, usw.). Nach der Wahl kehren Sie automatisch zur Displayseite "NEUES GERÄT" zurück, andernfalls zum Verlassen: ZURÜCK.

Zur Speicherung des erstellten Geräts: SPEICHERN.

#### **SPEICHERUNG DES ERSTEN HANDSENDERS**

ACHTUNG! Diese Programmierung ist nur bei der erstmaligen Installation des Empfängers (Motor oder Steuereinheit) durchzuführen, wenn der Empfänger noch mit keinem Handsender verbunden ist.

Andernfalls siehe "SPEICHERUNG WEITERER HANDSENDER".

#### **Bevor Sie vorgehen, vergewissern Sie sich, dass der Empfänger (Motor oder Steuereinheit) bestromt ist.**

- *Hauptmenü /Programmierung /Geräte /ERSTELLTES GERÄT / Speichern + SPEICHERN.*
- Überprüfen Sie den korrekten Motorbetrieb durch die Befehle AUF/AB/STOPP.
- Nach dieser Überprüfung drücken Sie auf: PROZEDUR ENDE.

#### **SPEICHERUNG WEITERER HANDSENDER**

Nehmen Sie auf folgendes Schema Bezug, um die für Ihre Anforderungen geeignete Vorgehensweise zu finden:

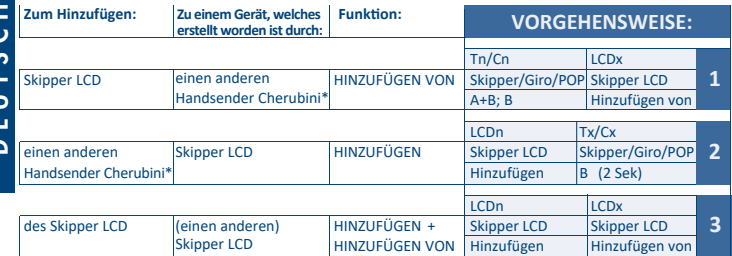

\*Handsender der Serie "Skipper" (nicht LCD), Serie Giro oder Serie POP.

#### **- ERLÄUTERUNG:**

Tn/Cn: Eingestellter Handsender/Kanal (nicht LCD) Tx/Cx: Zusätzlicher Handsender/Kanal (nicht LCD) LCDx: Zusätzlicher LCD LCDn: Eingestellter LCD

## VORGEHENSWEISE 1  $\rightarrow$  Durchführung der Funktion HINZUFÜGEN VON

- 1- Eingestellter Handsender:
	- a. Gehen Sie beim Mehrkanal-Handsender auf den gewünschten Kanal und gehen Sie wie folgt vor:
- 2- Zusätzlicher Skipper LCD:
	- a. *Hauptmenü / Programmierung / Geräte / ERSTELLTES GERÄT / Hinzufügen von + SPEICHERN*
	- b. Nach erfolgtem Speichern vergewissern Sie sich des einwandfreien Motorbetriebs durch die Tasten AUF/AB/STOPP.
- 3- Nach erfolgter Überprüfung drücken Sie PROZEDUR ENDE auf dem Skipper LCD.

## VORGEHENSWEISE 2 Durchführung der Funktion HINZUFÜGEN

- 1- Eingestellter Skipper LCD:
	- a. *Hauptmenü / Programmierung /Geräte / ERSTELLTES GERÄT / Hinzufügen + SPEICHERN*
	- b. Auf die Bestätigungsbewegungen des Motors warten.
- 2- Zusätzlicher Handsender:
	- a. Gehen Sie beim Mehrkanal-Handsender auf den gewünschten Kanal und gehen Sie wie folgt vor.
	- b. Nach erfolgtem Speichern vergewissern Sie sich des einwandfreien Motorbetriebs durch die Tasten AUF/AB/ STOPP.
- 3- Nach erfolgter Überprüfung drücken Sie PROZEDUR ENDE auf dem Skipper LCD.

VORGEHENSWEISE 3->Durchführung der Funktionen HINZUFÜGEN / HINZUFÜGEN VON auf zwei Skipper LCD

- 1- Eingestellter Skipper LCD:
	- a. *Hauptmenü / Programmierung / Geräte / ERSTELLTES GERÄT / Hinzufügen + SPEICHERN*
	- b. Auf die Bestätigungsbewegungen des Motors warten.
- 2- Zusätzlicher Skipper LCD:
	- a. Hauptmenü / Programmierung / Geräte/ERSTELLTES GERÄT / Hinzufügen von + **SPEICHERN**
	- b. Nach erfolgtem Speichern vergewissern Sie sich des einwandfreien Motorbetriebs durch die Tasten AUF/AB/STOPP.
- 3- Nach erfolgter Überprüfung drücken Sie PROZEDUR ENDE auf dem Skipper LCD.

45

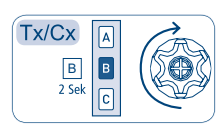

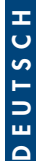

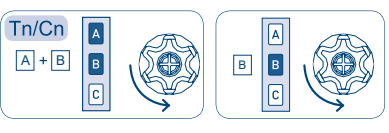

### **ZUR EINGABE EINES GERÄTS IN EINE BESTEHENDE GRUPPE:**

*Hauptmenü / Programmierung / Geräte / ERSTELLTES GERÄT / Gruppen*

Es werden alle Gruppen angezeigt, in die das Gerät eingefügt werden kann (Gruppen wie das Gerät) und es resultieren die gewählten Gruppen, in die das Gerät schon eingefügt wurde.

Zur Wahländerung: AUF/AB + AUSWAHL Zur Speicherung der Änderungen: SPEICHERN

Die anderen Punkte des Menüs "Gerät ändern" sind:

- **Ändern:** zur Umbenennung eines Geräts oder Typänderung.

- **Löschen:** Zur Löschung eines Geräts.

#### **GRUPPEN**

Zur Erstellung einer neuen Gruppe:

*Hauptmenü / Programmierung / Gruppen / NEU*

- **"Name"** zur persönlichen Gestaltung des Namens der Gruppe (max 16 Zeichen). Den gewünschten Namen auf dem Tastenfeld bilden (siehe S. 39). Zum Verlassen: ENTER.
- **"Typ"** zur Einstufung der Gruppe (Rollladen, Markise, usw.). Nach der Wahl kehren Sie automatisch zur Displayseite "NEUE GRUPPE" zurück, andernfalls zum Verlassen: ZURÜCK.

Zur Speicherung der erstellten Gruppe: SPEICHERN.

Zur Zuordnung der Abnehmer zu einer Gruppe:

*Hauptmenü / Programmierung / Gruppen / ERSTELLTE GRUPPE / Geräte* 

Es werden nur die Geräte vom gleichen Typ der Gruppe angezeigt. Die Geräte wählen, die der Gruppe zugeordnet werden sollen (AUF/AB + AUSWAHL), und speichern: SPEICHERN.

Die anderen Punkte des Menüs Gruppe ändern sind:

- **Ändern:** Zur Umbenennung einer Gruppe oder Typänderung.
- **Löschen:** Zur Löschung einer Gruppe.

#### **SZENARIEN**

#### Zur Erstellung eines neuen Szenarios:

*Hauptmenü / Programmierung / Szenarien / NEU*

-"Name": zur persönlichen Gestaltung des Namens des Szenarios (max 16 Zeichen). Den gewünschten Namen auf dem Tastenfeld bilden (siehe S. 39). Zum Verlassen: ENTER. Zur Speicherung des Szenariums: SPEICHERN.

Zur Zuordnung einer Gruppe zu einem Szenario:

*Hauptmenü / Programmierung / Szenarien / ERSTELLTES SZENARIO / Gruppenbefehle* Es wird die Liste der bestehenden Gruppen angezeigt. Die Gruppe oder gewünschten Gruppen wählen und die erforderliche Tätigkeit zuordnen. Nach der Wahl kehren Sie automatisch zur vorherigen Displayseite zurück, andernfalls zur Rückkehr zur Liste der Gruppen: ZURÜCK.

Zur Musterzuordnung Gruppe/Tätigkeit siehe Glossar  $\rightarrow$  Typ des Geräts/Gruppe. Zur Speicherung der Einstellungen: SPEICHERN.

Zur Zuordnung eines Geräts zu einem Szenario:

*Hauptmenü / Programmierung / Szenarien / ERSTELLTES SZENARIO / Gerätebefehle*

Es wird die Liste der bestehenden Geräte angezeigt. Das Gerät oder die gewünschten Geräte wählen und die erforderliche Tätigkeit zuordnen. Nach der Wahl kehren Sie automatisch zur vorherigen Displayseite zurück, andernfalls zur Rückkehr zur Liste der Geräte: ZURÜCK.

Zur Musterzuordnung Gerät/Tätigkeit siehe GLOSSAR → Typ des Geräts/Gruppe.

Zur Speicherung der Einstellungen: SPEICHERN.

ACHTUNG! Gegebenenfalls kann in einem Szenario auch ein einzelnes Gerät programmiert werden, das von der Zugehörigkeitsgruppe abweicht.

Zum Beispiel:

In einem Zimmer mit 5 Rollladen, die in der Regel als Gruppe (z.B. Wohnzimmer) verwaltet werden, kann es nützlich sein, wenn ich programmiere, dass sich zu einem bestimmten Augenblick im Laufe des Tages (z.B. Abend) vier Rollladen schließen und 1 öffnen sollen.

*Szenario ABEND: Gruppe WOHNZIMMER (Geräte A, B, C, D, E) Befehl AB Gerät A → Befehl AUF* 

Es hat stets die dem einzelnen Gerät gegebene Einstellung Vorrang.

Die anderen Punkte des Menüs "Szenarien ändern" sind:

- **Ändern:** Zur Umbenennung eines Szenarios
- **Löschen:** Zur Löschung eines Szenarios

#### **TAGE**

*Die Erstellung von einem oder mehreren Tagen ist anschließend für die Erstellung einer Woche und für die Nutzung der Automatik Tag oder Wochen von wesentlicher Bedeutung (für Einzelheiten siehe: AUTOMATION, S. 49).*

#### Zur Erstellung eines neuen Tages:

*Hauptmenü / Programmierung / Tage / NEU*

- **"Name"** zur persönlichen Gestaltung des Namens des Tages (max 16 Zeichen). Den gewünschten Namen auf dem Tastenfeld bilden (siehe S. 39). Zum Verlassen: ENTER. Zur Speicherung des Tages: SPEICHER

#### Zur Zuordnung der Szenarien zu einem Tag: *Hauptmenü / Programmierung / Tage / ERSTELLTER TAG / Einstel. Szenar*  Es wird eine leere Liste der Szenarien angezeigt.

Zur Eingabe eines der gespeicherten Szenarien:

- Auf ein freies Szenario gehen und AUSWAHL drücken
- "Szenario" drücken und ein Szenario in der angebotenen Liste wählen. Nach der Wahl kehren Sie automatisch zur vorherigen Displayseite zurück, andernfalls ZURÜCK drücken.
- "Zeit" drücken und die Anfangszeit der Tätigkeit einstellen. ZURÜCK (oder vor) drücken.
- ZURÜCK (oder vor) drücken, um zur Liste der möglichen Szenarien zurückzukehren und mit der Einstellung eines neuen Szenarios unter Befolgung der Punkte von 1 bis 4.
- Fortzufahren, zur Speicherung der Einstellungen nach Einstellung aller gewünschten Szenarien: SPEICHERN

Jedem Tag können bis zu 10 verschiedene Szenarien zugeordnet werden.

Die anderen Punkte des Menüs "Tage ändern" sind:

- **Ändern:** zur Umbenennung eines Tages
- **Löschen:** zur Löschung eines Tages

#### **WOCHEN**

DEUTSCH

 $\overline{c}$ ı. EUT:  $\Delta$ 

*Die Erstellung von einer oder mehrerer Wochen ist anschließend für die Nutzung der Automatik Wochen von wesentlicher Bedeutung (für Einzelheiten siehe: AUTOMATION, S. 49)*

Zur Erstellung einer neuen Woche:

*Hauptmenü / Programmierung / Wochen / NEU* 

-**"Name":** zur persönlichen Gestaltung des Namens der Woche (max 16 Zeichen). Den gewünschten Namen auf dem Tastenfeld bilden (siehe S. 39). Zum Verlassen: ENTER. Zur Speicherung der erstellten Woche: SPEICHERN

Zur Zuordnung der eingestellten Tage zu einer Woche: *Hauptmenü / Programmierung / Wochen / ERSTELLTE WOCHE / Einstellung Tage* Es wird eine leere Woche angezeigt (Liste mit 7 freien Tagen). Zur Zuordnung der gewünschten Tage:

- Auf einen freien Tag gehen und AUSWAHL drücken.
- Einen Tag in der angebotenen Liste wählen. Nach der Wahl kehren Sie automatisch zur vorherigen Displayseite zurück, andernfalls ZURÜCK drücken.
- Mit der Einstellung der anderen Wochentage unter Befolgung der Anweisungen unter den Punkten 1 und 2 fortfahren.
- Zur Speicherung der Einstellungen nach Einstellung aller gewünschten Tage: SPEICHERN.

Es müssen nicht alle 7 Tage der Woche eingestellt werden. In diesem Fall funktioniert der Handsender in den nicht programmierten Tagen im manuellen Betrieb.

Die anderen Punkte des Menüs Woche ändern sind:

- - **Ändern:** Zur Umbenennung einer Woche.
- **Löschen:** Zur Löschung einer Woche.

#### AUTOMATION

Nach der Programmierung der Geräte, der Szenarien, der Tage und der Wochen kann der Handsender so eingestellt werden, dass er sowohl automatisch die gewünschten Programmierungen startet, als auch die Einstellung des Handbetriebs beibehält. Auch wenn der Handsender im Automatikbetrieb ist, kann bei Bedarf auf die Geräte oder ihre Gerätegruppen mit einem direkten Befehl eingegriffen oder ein Szenario gestartet werden (siehe BEFEHLE, S. 50).

#### Betriebsmodus

Bei jedem Einschalten des Displays werden auf der Displayseite SYSTEMSTATUS der derzeit eingestellte Betriebsmodus und das letzte aktivierte Szenario angezeigt. Es stehen drei Betriebsweisen zur Verfügung:

- 1) **MANUELL,** zum manuellen Betrieb der Geräte, Gerätegruppen bzw. Szenarien.
- 2) **TAG AUTOMATIK,** zum automatischen Betrieb einer der gespeicherten Optionen "Tag". Bei dieser Betriebsweise wird jeden Tag die gewählte Programmierung neu angebotenen: alle Tage sind gleich.
- 3) **WOCHEN AUTOMATIK,** zum automatischen Betrieb einer der gespeicherten Optionen "Woche". Bei dieser Betriebsweise befolgt jede Woche die gemäß dem Wochentag eingestellte Programmierung (Montag, Dienstag, usw.). Wenn ein oder mehrere Wochentage bei der Programmierung leer geblieben sind, funktioniert der Handsender in jenen Tagen im Handbetrieb.

Bei der Ersteinschaltung ist der Handsender im manuellen Betrieb eingestellt.

#### Zur Einstellung der gewünschten Automationsweise:

*Hauptmenü / Programmierung / Automation* (bzw.: Schnellbefehl: Taste ZURÜCK)

- **"Betriebsweise"** drücken und die gewünschte Automation wählen (Manuell, Tag Automatik, Wochen Automatik). Nach der Wahl kehren Sie automatisch zur vorherigen Displayseite zurück, andernfalls zum Verlassen: ZURÜCK.

Für die Einstellung Tag Automatik oder Wochen Automatik muss der gewünschte Tag bzw. die gewünschte Woche gewählt werden:

- für Tag Automatik **"Tag Program."** drücken: Es wird die Liste der gespeicherten Tage angezeigt und es kann der gewünschte Tag gewählt werden. Nach der Wahl kehren Sie automatisch zur vorherigen Displayseite zurück, andernfalls zum Verlassen: ZURÜCK.
- für Wochen Automatik **"Woche Program."** drücken es wird die Liste der gespeicherten Wochen angezeigt und es kann die gewünschte Woche gewählt werden. Nach der Wahl kehren Sie automatisch zur vorherigen Displayseite zurück, andernfalls zum Verlassen: ZURÜCK.

Nach der Einstellung Modus und Programmierung zum Speichern der Einstellungen: SPEICHERN. Wenn die gespeicherte Einstellung Tag Automatik oder Wochen Automatik ist, sendet das System unverzüglich erforderliche Befehle, um das programmierte Szenario für die Zeit und die laufenden Tage einzuschalten.

## **TÄGLICHER GEBRAUCH - BEFEHLE**

In Befehle kann unabhängig von einer eventuell programmierten Automation ein Gerät oder eine Gruppe gewählt, die der Wahl entsprechenden Motoren – unter Verwendung der Tasten AUF, AB, STOPP – bewegt oder ein Szenario eingeschaltet werden. Je nach Geräte- oder Gruppentyp (Rollladen, Markise, usw.) sind weitere differenzierte Befehle (Mittelposition, Lichtsensor AN/AUS) verfügbar, die durch die Wahl "Weitere Befehle" zugänglich sind. Um die Übereinstimmung unter den verfügbaren Befehlen und Geräte- / Gruppentyp zu kennen, siehe Glossar  $\rightarrow$  Typ des Geräts/Gruppe.

Für das Login in die Befehle von der Displayseite SYSTEMSTATUS können die Schnellbefehle verwendet werden. Vor der Programmierung von Geräte, Gruppen und Szenarien sind die entsprechenden Befehle für Schnellzugang ausgeschaltet.

#### Beschreibung Befehle:

**AUF/AB:** braucht nur einmal gedrückt werden und das Gerät führt den Befehl aus bis der Befehl STOPP erteilt oder bis die Endlagensposition erreicht wird. Die Taste braucht nicht gedrückt gehalten zu werden.

**STOPP:** hält den Motor an.

**Mittelposition:** das Gerät schaltet sich bis zum Erreichen der eingestellten Mittelposition ein.

**Lichtsensor AN/AUS:** schaltet den Lichtsensor an oder aus (nur für Markisen).

Zur Einschaltung eines Geräts:

*Hauptmenü / Befehle / Geräte /* (bzw.: Schnellbefehl: Ab)

Das auserwählte Gerät in der Liste wählen. Die gewünschten Befehle einschalten. Zum Verlassen: ZURÜCK

#### Zur Einschaltung einer Gruppe:

*Hauptmenü / Befehle / Gruppen /* (bzw.: Schnellbefehl: Vor)

Die auserwählte Gruppe in der Liste wählen. Die gewünschten Befehle einschalten. Zum Verlassen: ZURÜCK

#### Zur Einschaltung eines Szenarios:

*Hauptmenü / Befehle / Szenarien /* (bzw.: Schnellbefehl: Auf)

Das auserwählte Szenario in der Liste wählen. Um es einzuschalten genügt der Druck der Mitteltaste. Zum Verlassen: ZURÜCK

# **INFORMATIONEN FÜR DEN INSTALLATEUR**

**ACHTUNG! Auch wenn Skipper LCD als einziger Handsender für alle die Installation umfassenden Geräte verwendet werden kann, empfiehlt sich die Kombination mit anderen Einzel- oder Multikanal-Handsendern, um die Geräte im Notfall (z.B. leere Batterien) steuern zu können. Als Alternative empfiehlt sich die Verwendung der Kabelsteuerung (weißes Kabel für Tronic, Wave, Clima und Senso).**

#### **Programmierung ENDLAGEN und MITTELPOSITION**

Die Endlagen und die Mittelposition der gespeicherten Geräte können mit denselben Tastenfolgen programmiert werden, die auch für die anderen Handsender Cherubini verwendet werden. Die Übereinstimmung AUF/STOPP/AB mit den Befehlen A/B/C ist gleich (siehe Zeichnung).

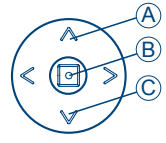

#### **Programmierung der ENDLAGEN (nur für Installateure)**

Zum Login in den Programmierbereich:

- Wenn eingeschaltet, "Programmierung Blockiert" ausschalten (siehe Einstellungen, S.43)
- Pfad: *Hauptmenü / Befehle / Geräte / ERSTELLTES GERÄT*
- Die erforderliche Tastenfolge ausführen, dabei auf die Anleitung des Motors Bezug nehmen.

#### **Programmierung der MITTELPOSITION**

Zum Login in den Programmierbereich:

- Wenn eingeschaltet, "Programmierung Blockiert" ausschalten (siehe Einstellungen, S.43)
- Pfad: *Hauptmenü / Befehle / Geräte / ERSTELLTES GERÄT*
- Das Gerät (Rollladen/Markise) auf die gewünschte Mittelposition fahren, dann die Mitteltaste ca. 4 Sekunden lang gedrückt halten, bis der Motor mit den hier unten beschriebenen Bewegungen die Programmierung bestätigt.

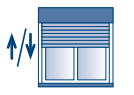

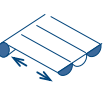

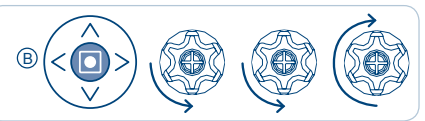

4 Sek

#### **Löschung der MITTELPOSITION**

Um die Mittelposition zu löschen, folgen Sie den hier unten beschriebenen Schritten wie abgebildet. Zur Einstellung einer neuen Mittelposition, muss die "alte" Mittelposition zuerst gelöscht werden.

Zum Login in den Programmierbereich:

- Wenn eingeschaltet, "Programmierung Blockiert" ausschalten (siehe Einstellungen, S.43)
- Pfad: *Hauptmenü / Befehle / Geräte / ERSTELLTES GERÄT*
- Befehle: "Mittel Position"
- Wann das Gerät (Rollladen/Markise) die voreingestellte Mittelposition erreicht hat, die Mitteltaste ca. 4 Sekunden lang gedrückt halten, bis der Motor mit den hier unten beschriebenen Bewegungen die Löschung bestätigt.

## **GLOSSAR**

#### **BEFEHLE**

- AUF/AB: zum Hochziehen/Herunterlassen von Markisen, Rollladen, usw Markise: AUF lässt sie herunter und AB zieht sie hoch Rollladen: AUF zieht ihn hoch und AB lässt ihn herunter

- MITTELPOSITION: Bei jeder Markise und Rollladen kann nebst der oberen un unteren Endlage auch eine Mittelposition eingestellt werden. Es kann zum Beispiel eine Position des Rollladens programmiert werden, bei der keine Lichtreflexe auf den Fernseher oder den Computer-Monitor gelangen. Die Mittelposition wird am Anfang vom Installateur gemäß Ihrer Angabe eingestellt. Anschließend kann sie unter Beachtung der Anleitung geändert werden (siehe INFORMATIONEN FÜR DEN INSTALLATEUR).

- Lichtsensor AN/AUS: Lichtsensor AN/AUS dient zum An-/Ausschalten des Lichtsensors. Ein nur bei vorhandener Klimakontrolle WindTec Lux kombinierbarer Befehl. Siehe auch Anleitung WindTec Lux.

**ENDLAGEN:** Wenn an Markise/Rollladen ein Motor installiert wird, werden die Endlagenpositionen der Öffnung und Schließung der Markise/Rollladen, die so genannten "Endlagen", als Bewegungsgrenzen eingestellt, um sowohl Schäden am Motor als auch an den Komponenten der Markise/Rollladen zu vermeiden. Die Schließund Öffnungspositionen werden vom Installateur eingestellt. In der Regel ist eine erneute Einstellung der Endlagenpositionen nicht erforderlich. (Bei Problemen wenden Sie sich an Ihren Fachhändler).

**GERÄT:** Jeder Motor, der Skipper zugeordnet wird. Jedem Gerät werden vom Benutzer ein persönlich gestaltbarer Name (z.B. Küche, Zimmer, Terrasse) und ein Typ (Rollladen, Markise, usw.) zugewiesen, die klar identifizieren, auf welches Element des Hauses oder des Büros sie sich beziehen (z.B.: Roll-Esszimmer 01 um den ersten der beiden Rollladen des Esszimmers zu identifizieren). Es können bis zu 50 verschiedene Geräte erstellt werden.

**GRUPPE:** Anzahl der Geräte, die gleichzeitig betrieben werden können. Jeder Gruppe werden vom Benutzen ein persönlich gestaltbarer Namen und ein Typ (Rollladen, Markise) zugewiesen, welche klar identifizieren, auf welche Gerätegruppe sie sich beziehen (z.B.: Roll-Erdgeschoss, für alle Rollladen des Erdgeschosses). Die Geräte können nur nach Typ zusammengefasst werden: In einer Gruppe des Typs "Markise" können nur Geräte Markise eingefügt werden, in eine Gruppe "Rollladen" können nur Geräte Rollladen eingefügt werden. Es können bis zu 16 verschiedene Gruppen erstellt werden.

**SZENARIO:** Durch Erstellen eines Szenarios können spezifische Handlungen mit spezifischen Geräten oder Gruppen je nach Bedarf kombiniert werden. Wenn zum Beispiel ein Szenario "Morgen" erstellt wird, kann die Tätigkeit AUF mit allen Rollladen der Schlafzimmer kombiniert werden, während sie mit einem Szenario "Abend" herunter gelassen werden können (Ab). Jedes Szenario kann manuell eingeschaltet bzw. in eine

Tagesprogrammierung in Kombination mit der gewünschten Einschaltzeit eingefügt werden. Jedem Szenario wird vom Benutzer ein persönlich gestaltbarer Name zugewiesen. Es können bis zu 10 verschiedene Szenarien erstellt werden.

**TAG:** Folge von Szenarien, die automatisch zu festgelegten Tageszeiten eingeschaltet werden. Jedem Tag wird vom Benutzer ein persönlich gestaltbarer Name zugewiesen. Es können bis zu 10 verschiedene Tage erstellt werden.

#### **TYP DES GERÄTS/GRUPPE:**

- MARKISEN: Gerätetyp; erkennt die Markisen. Anwendbare Befehle: Auf, Ab, STOPP, Mittelposition, Lichtsensor An, Lichtsensor Aus.
- ROLLLADEN: Gerätetyp; erkennt die Rollladen. Anwendbare Befehle: Auf, Ab, STOPP, Mittelposition.
- JALOUSIE ROLLLADEN: Gerätetyp; erkennt die "jalousiebaren" Rollladen. Anwendbare Befehle: Auf, Ab, STOPP, Neigung der Stäbe
- RAFFSTOREN: Gerätetyp; erkennt außenliegende Raff- Lamellenstoren. Anwendbare Befehle: Auf, Ab, STOPP, Öffnung der Lamellen, Mittelposition.
- DOMOTIC RX: Gerätetyp, erkennt einen Empfänger mit 2 allgemeinen Kanälen. Anwendbare Befehle: Ausgang AN/AUS.

**WOCHE:** Folge von sieben automatisch eingeschalteten Tagen. Mit jedem Wochentag (von Montag bis Sonntag) kann ein anderer Tag unter den programmierten kombiniert werden. Wenn ein oder mehrere Tage der Woche ohne Programmierung sind, funktioniert der Handsender in jenen Tagen im Handbetrieb. Jeder Woche wird vom Benutzer ein persönlich gestaltbarer Name zugewiesen. Es können bis zu 5 verschiedene Wochen erstellt werden.

## **TECHNISCHE EIGENSCHAFTEN**

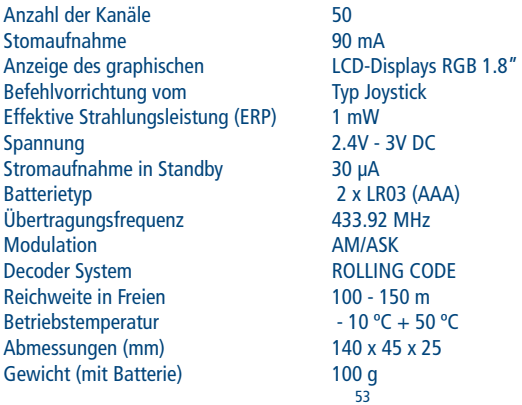

#### **CHERUBINI S.p.A.**

Via Adige 55 25081 Bedizzole (BS) - Italy Tel. +39 030 6872.039 | Fax +39 030 6872.040 info@cherubini.it | www.cherubini.it

# **CHERUBINI Iberia S.L**. Avda. Unión Europea 11-H

Apdo. 283 - P. I. El Castillo 03630 Sax Alicante - Spain Tel. +34 (0) 966 967 504 | Fax +34 (0) 966 967 505 info@cherubini.es | www.cherubini.es

#### **CHERUBINI France S.a.r.l.**

ZI Du Mas Barbet 165 Impasse Ampère 30600 Vauvert - France Tél. +33 (0) 466 77 88 58 | Fax +33 (0) 466 77 92 32 info@cherubini.fr | www.cherubini.fr

#### **CHERUBINI Deutschland GmbH**

Siemensstrasse, 40 - 53121 Bonn - Deutschland Tel. +49 (0) 228 962 976 34 / 35 | Fax +49 (0) 228 962 976 36 info@cherubini-group.de | www.cherubini-group.de

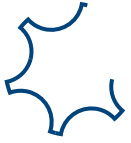